## **Druckertreiberinstallationsanweisung**

- 0) Entfernen der alten Drucker: Start -> "Geräte und Drucker". Rechtsklick auf den zu entfernenden Drucker (also den Drucker, den Sie neu installieren möchten) - "Gerät entfernen".
- 1) Öffnen Sie den Windows Explorer, klicken Sie in den freien Bereich der Adresszeile. Geben Sie ein "\\print".

Nun sehen Sie alle Drucker des Fachbereichs, die Ihnen zur Verfügung stehen, aufgelistet. Notation:

l = Schwarz-Weiß-Drucker

cl = Farbdrucker

Zahl = Raumnummer

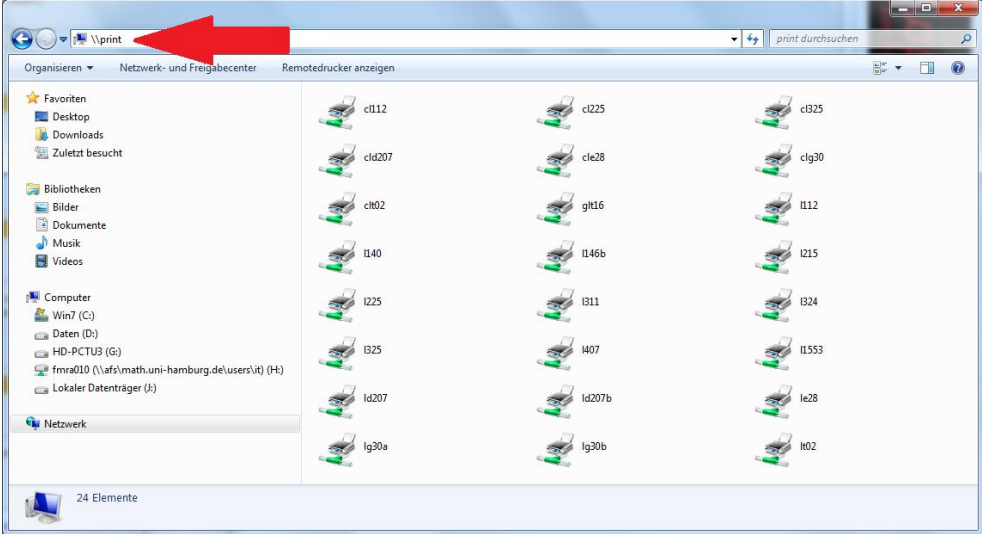

Für Details, inklusive der aktiven Druckaufträge[: http://cups.math.uni-hamburg.de:631/printers/](http://cups.math.uni-hamburg.de:631/printers/)

2) Doppelklicken Sie auf den Drucker, den Sie installieren möchten. Nach dem Doppelklick erscheint zunächst "Verbindung wird hergestellt" und dann "Vertrauen Sie diesem Drucker?".

Bestätigen Sie die Meldung mit "Treiber installieren".

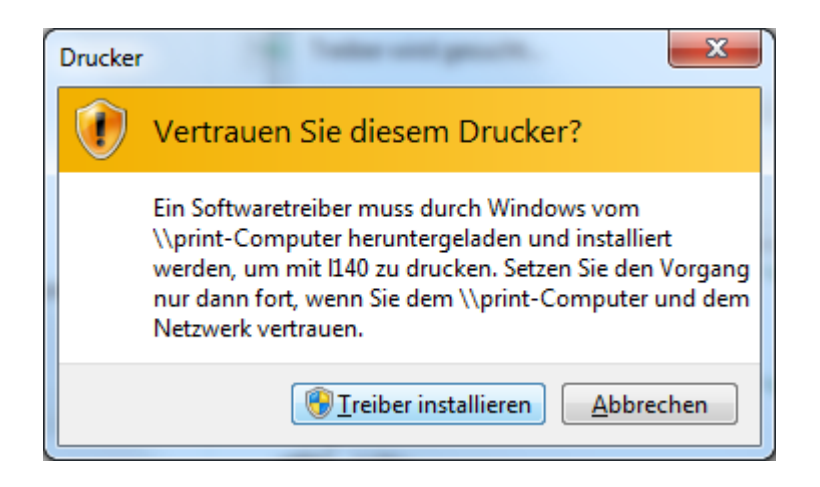

Fertig. Der Drucker ist installiert und wird ab sofort unter "Geräte und Drucker angezeigt".